# **ProData DBU/Server -Web**

Quick Start Guide

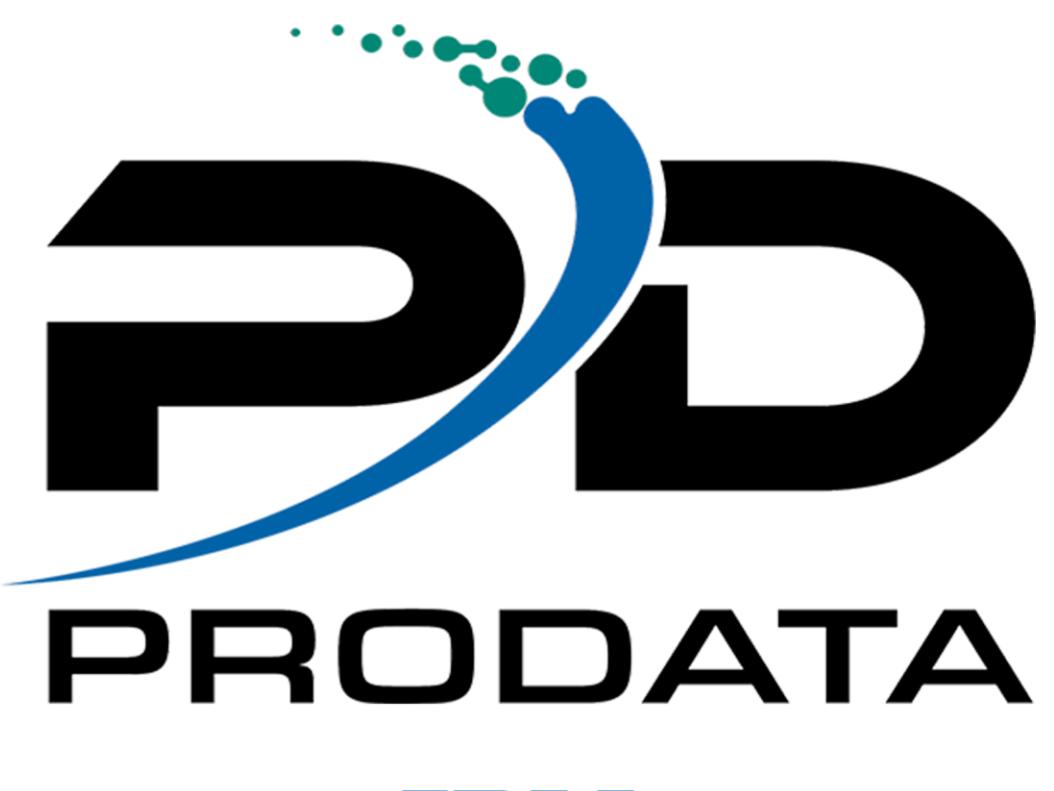

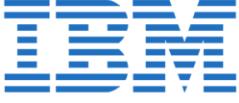

ProData Computer Services, Inc. - Copyright © 18881 West Dodge Road, Suite 220W Omaha NE, 68022 800-228-6318 Fax 402-697-7576 https://dodbu.com

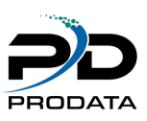

### 1 What is DBU/Server?

DBU/Server is a graphic user interface (GUI) for our popular DBU database utility, accessible from within your favorite web browser.

### Installation

This guide assumes that DBU/Server is installed and running on a network-accessible computer. If this is not the case (or if you are unsure) please contact your internal tech support team, or visit <http://dodbu.com/dbu-server> for details.

### Launch the App

To access DBU/Server from a web browser:

- 1. Obtain the DNS name or IP address of the machine running DBU/Server
- 2. Open your favorite browser and enter the following in the address bar, replacing **[dns\_name\_or\_ip]** with the DNS name or IP obtained in step #1: **[dns\_name\_or\_ip]:8205/DBU**

Examples: **10.1.1.222:8205/DBU** or **myconnection:8205/DBU**

**Note:** The **/DBU** portion if the URL must be uppercase.

9 **Note:** By default, DBU/Server runs on port **8205** and listens for shutdown on port **8005**. In some circumstances, one or both of these ports may be utilized by another service, which will cause conflicts. Check out the [DBU/Server Port Configuration Guide](http://www.dodbu.com/dbu-server/docs/DBUServer-PortCustomization.pdf) for details on Determining utilized ports and configuring DBU/Server to use custom ports.

## Create a New System Connnection

1. If this is your first time using DBU/Server, click the **Add New System Connection** button to add a connection *(Figure 1)*. Otherwise, **Login** to view existing connections. **NOTE**: If you recently upgraded to a newer version of DBU for example DBU10 to DBU11 you will need to create new connections that will point to the new DBU11 library *(Figure 2).*

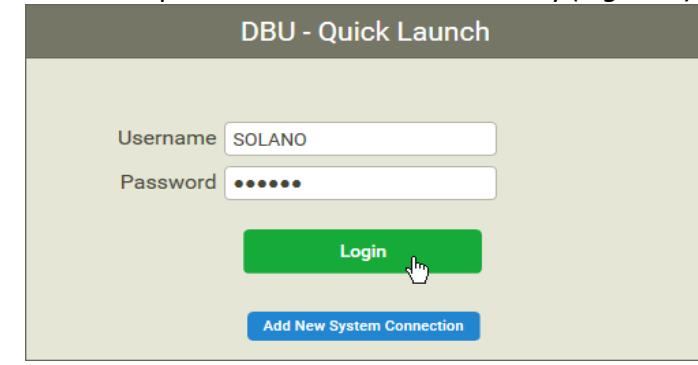

*Figure 1*

ProData Computer Services, Inc.

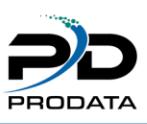

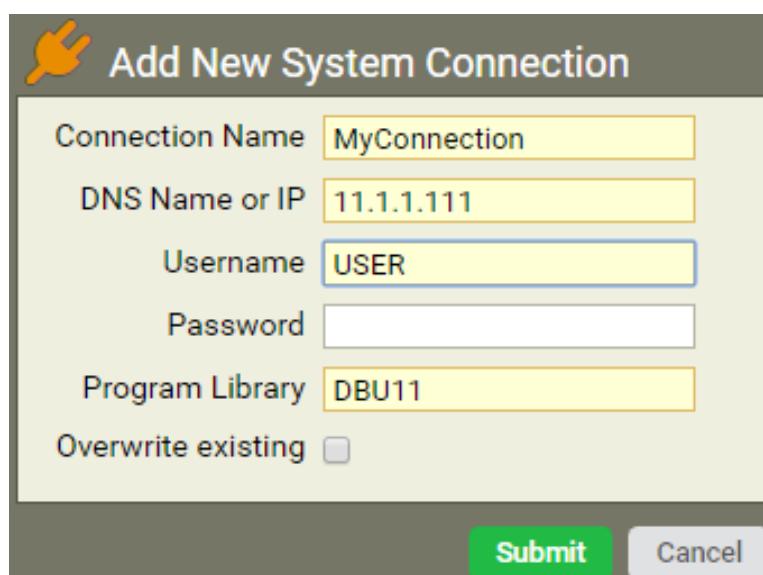

#### *Figure 2*

2. Choose the desired System and specify a Library (default is \*USRLIBL), Object Name, and Object Type. Once finished, click **Load Object** and you're on your way! A successfully loaded object will resemble that shown in Figure 3.

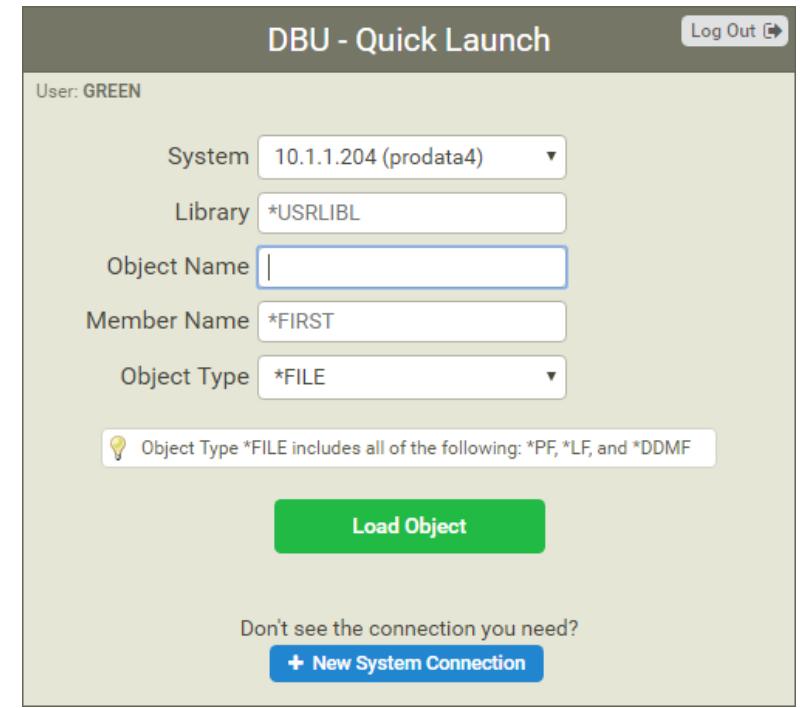

*Figure 3*

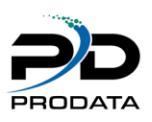

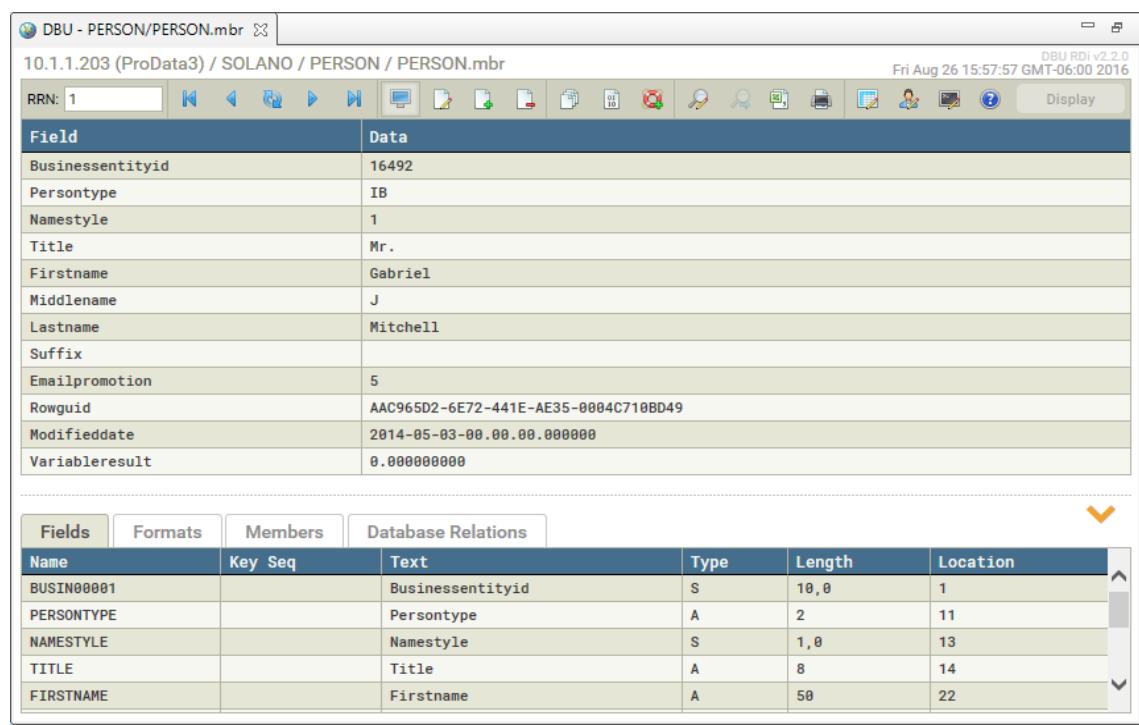

#### *Figure 4*

#### Do DBU!

At this point you have everything you need to begin using DBU/Server from you web browser.

**Note:** An instance of DBU/Server must be running on a network-accessible machine for the app to function properly.

If this is your first time using DBU/Server, or if it's been a while, we encourage you to read through the [DBU/Server User Manual](http://www.dodbu.com/dbu-server/docs/DBUServer-UserManual.pdf) **Exploring the Interface** section to familiarize yourself with the basics.

If you'd like to delve a little deeper into the underlying functionality of DBU/Server, check out the **Functional Reference** near the end of the DBU/Server User Manual. Of course, you're always welcome to contact us if you have questions or need assistance:

#### **ProData Customer Support**

 Online: <http://www.dodbu.com/support.shtml> Toll Free: 800.228.6318 Fax: 402.697.7576